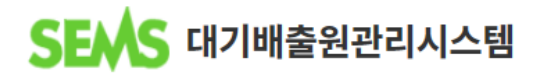

# **굴뚝 위치 정보 앱 사용자 매뉴얼**

**- iOS용 -**

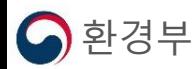

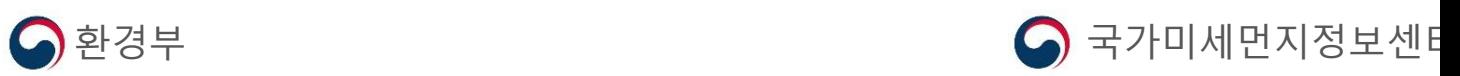

### **1. 애플리케이션 설치**

- **2. 애플리케이션 실행**
- **3. 애플리케이션 구성**
- **4. 배출구 위치 정보 등록**
- **5. 배출구 정보 조회**
- **6. 메뉴 기능**

## 1. 애플리케이션 설치

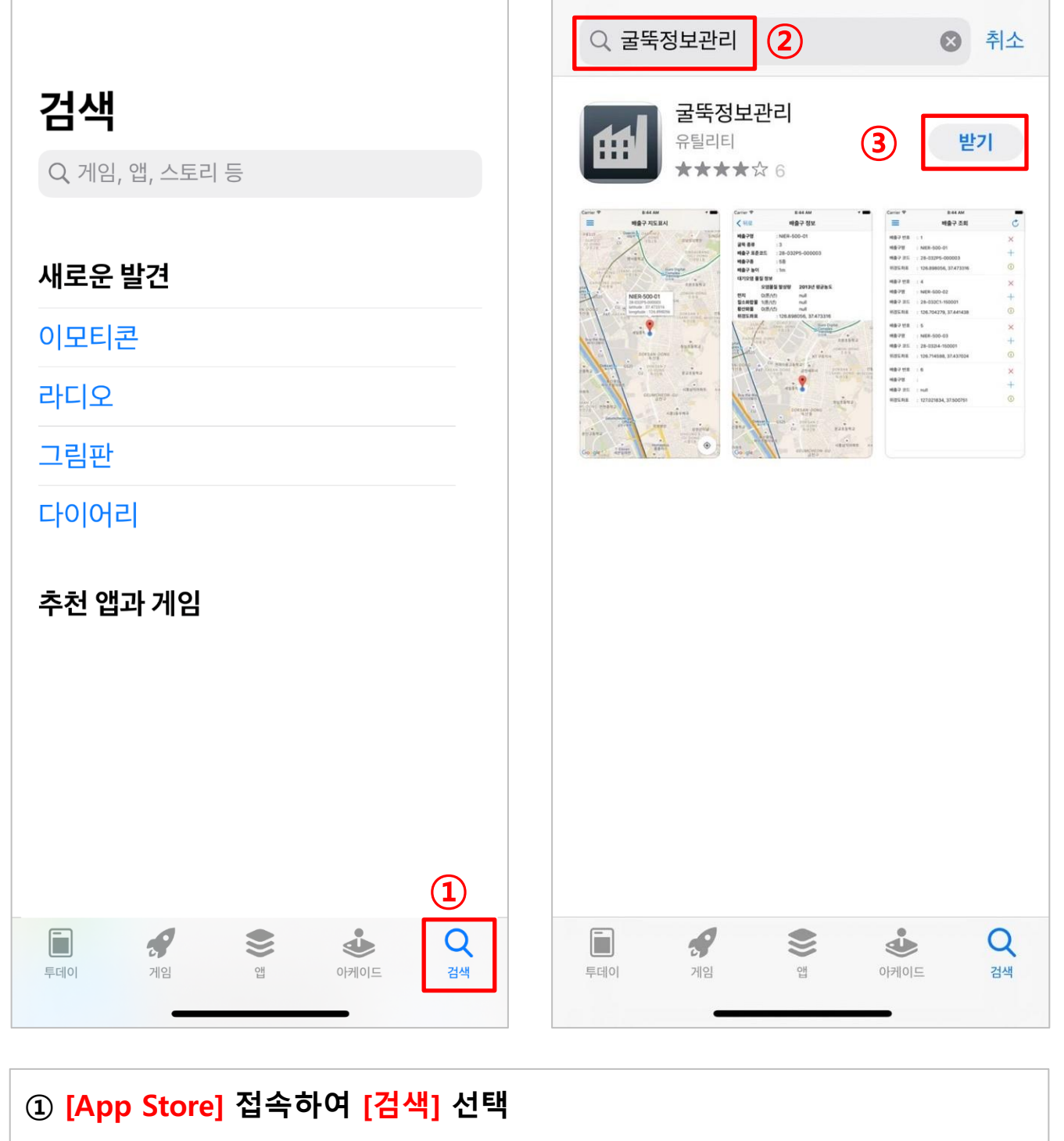

- **검색 창에 '굴뚝정보관리' 입력 후, 검색**
- **[굴뚝정보관리] 애플리케이션 설치**

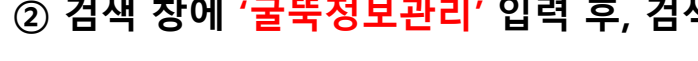

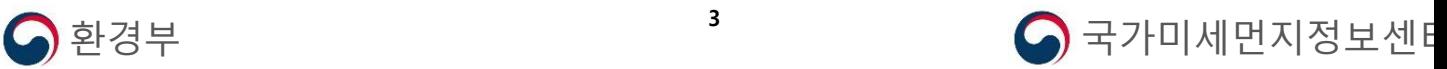

## **② 실행 후, SEMS 아이디 및 비밀번호 입력 후 로그인**

**① 설치 한 [굴뚝위치관리 앱] 실행**

## 굴뚝정보관리 **① ②** 아이디 굴뚝 위치 관리 비밀번호 자동 로그인 로그인 프로그램버전 v1.2 마지막 변경일 2015.9.10 **BRASS A** 31-171P2-14001 LAT: 35.003788 나주세 LON: 126.68 토계동 영강동 영산동 t 펽 13 용산동 Coool **CONTRACTOR**

## 2. 애플리케이션 실행

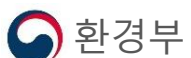

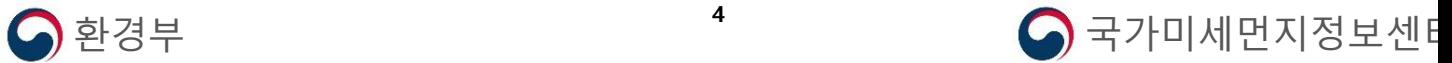

**② 아이디 및 비밀번호 확인 안될 경우, 국가미세먼지정보센터로 문의**

**(비밀번호의 경우 수정 후 사용)**

2. 애플리케이션 실행

**※ SEMS 아이디 및 비밀번호를 모르는 경우**

**① 공인인증서 로그인 후 [사용자 정보수정] 에서 아이디 및 비밀번호 확인**

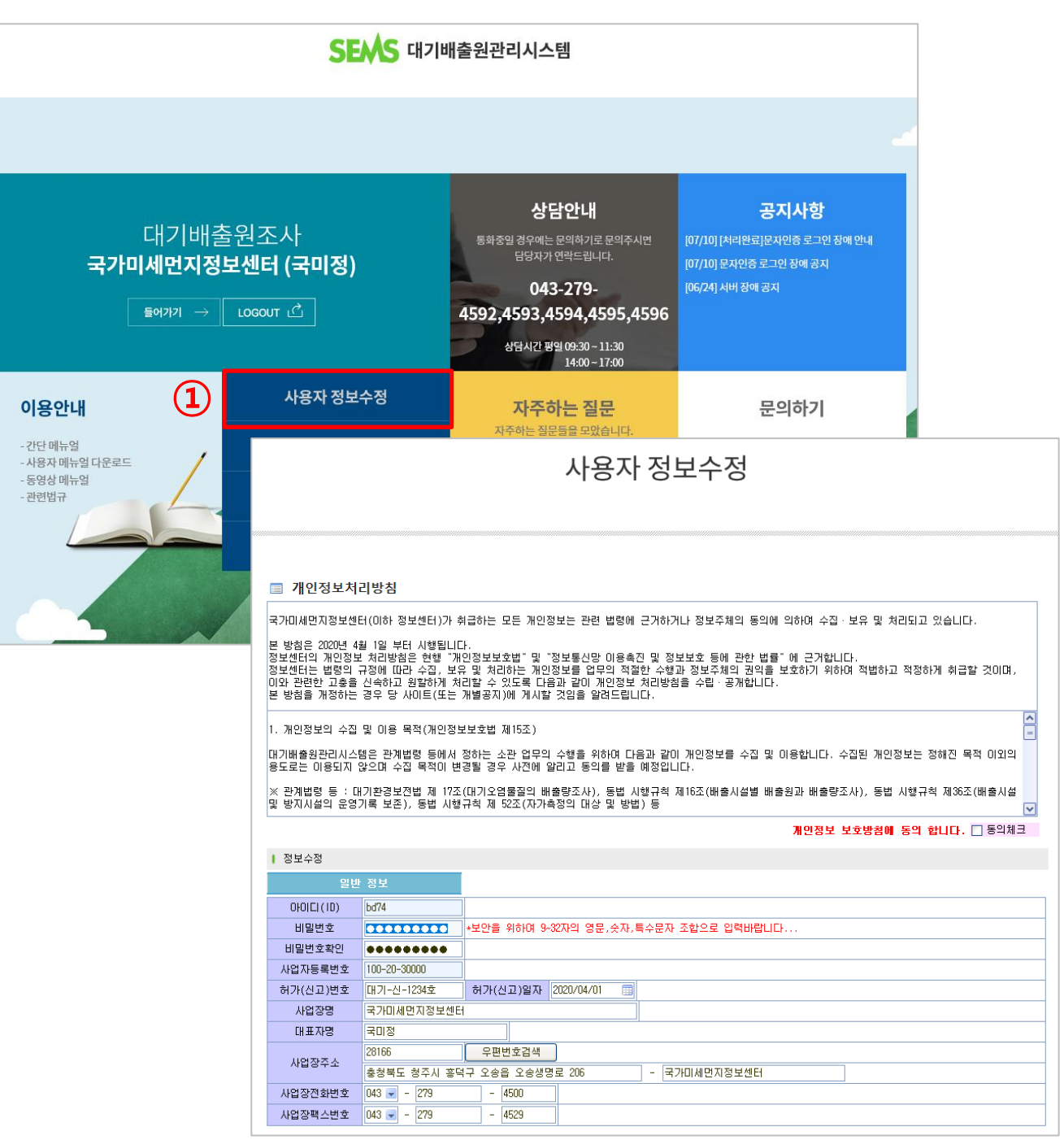

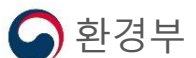

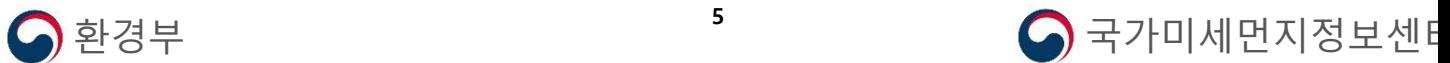

**※ 위치정보 사용 동의 · 최초 앱 실행 시 위치정보 접근 허용의 팝업이 나타남 반드시 '앱을 사용하는 동안 허용' 혹은 '한 번 허용' 선택 (위치정보는 현재 사용자의 위치를 배출구의 위치로 표기하기 위함) · 동의하지 않으면 사용이 불가함**

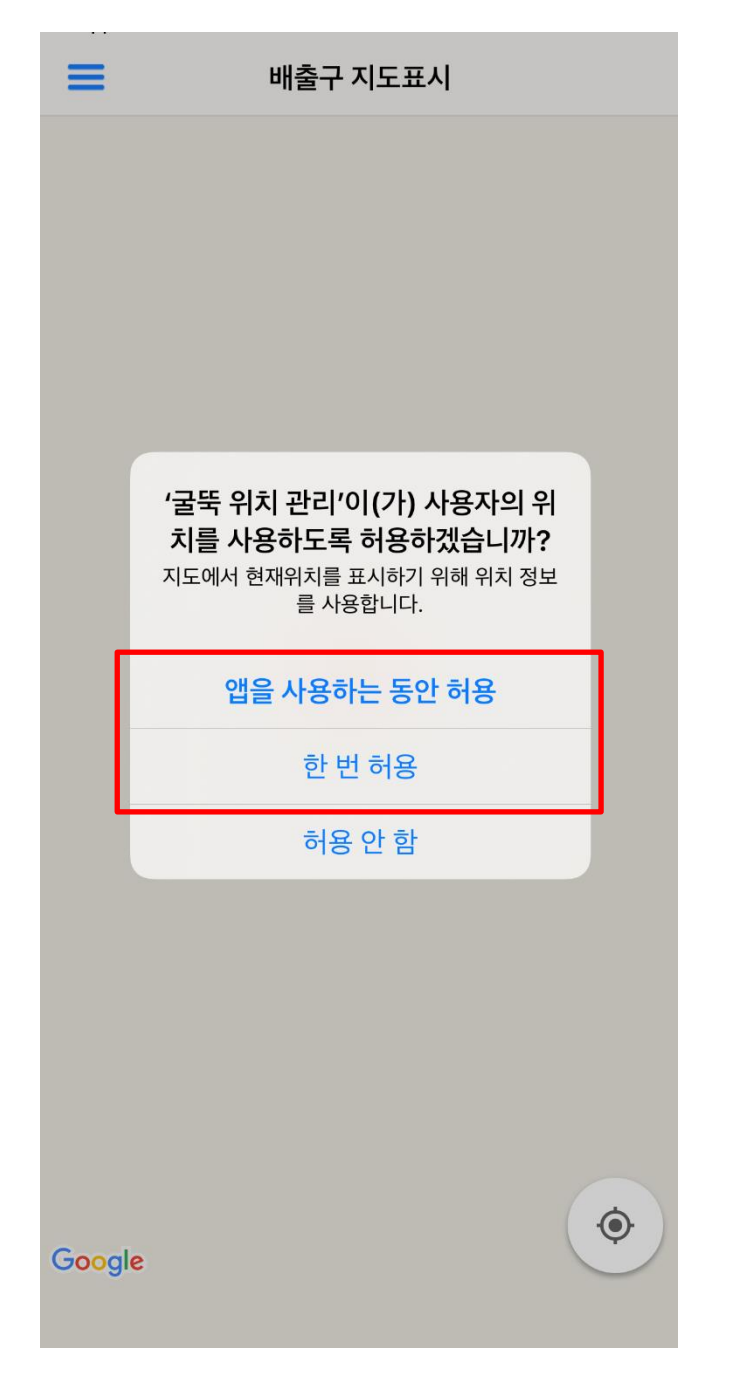

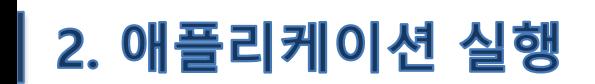

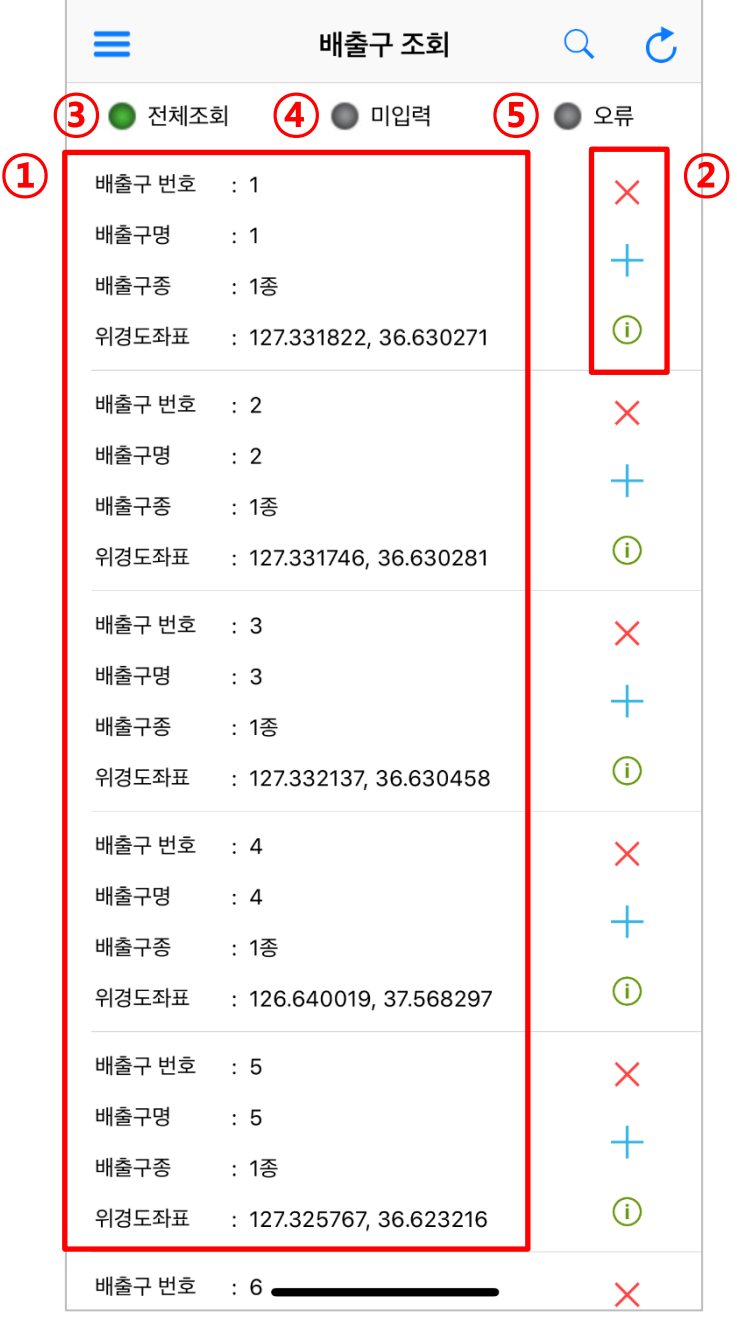

**① 앱 로그인 후, SEMS에 등록되어 있는 사업장 배출구 리스트 확인 ② 각 배출구 별 우측의 아이콘으로 정보를 삭제, 등록 및 확인 가능 · : 저장되어 있는 배출구의 위치정보 삭제 · : 해당 배출구의 위치정보 입력 · : 해당 배출구의 저장되어 있는 정보 조회**

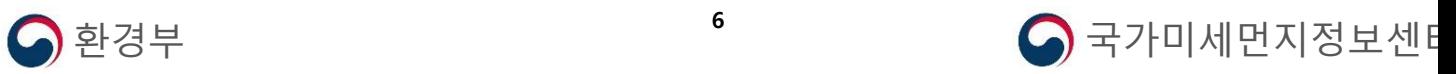

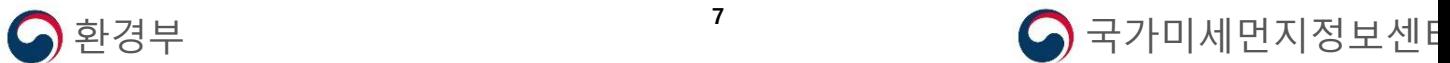

**, ⑤에서 배출구가 조회된다면, 선택하여 배출구 위치 저장**

**이 경우, 기존 입력값 중 잘못된 정보가있는 배출구로, 수정 하여야함**

**※ 배출구 번호로 배출구 검색 가능( 선택 )** 

**오류 : 오류가 있는 배출구 조회**

**미입력 : 위치정보가 입력되지 않은 배출구 조회**

**전체조회 : SEMS에 등록되어 있는 전체 배출구 조회**

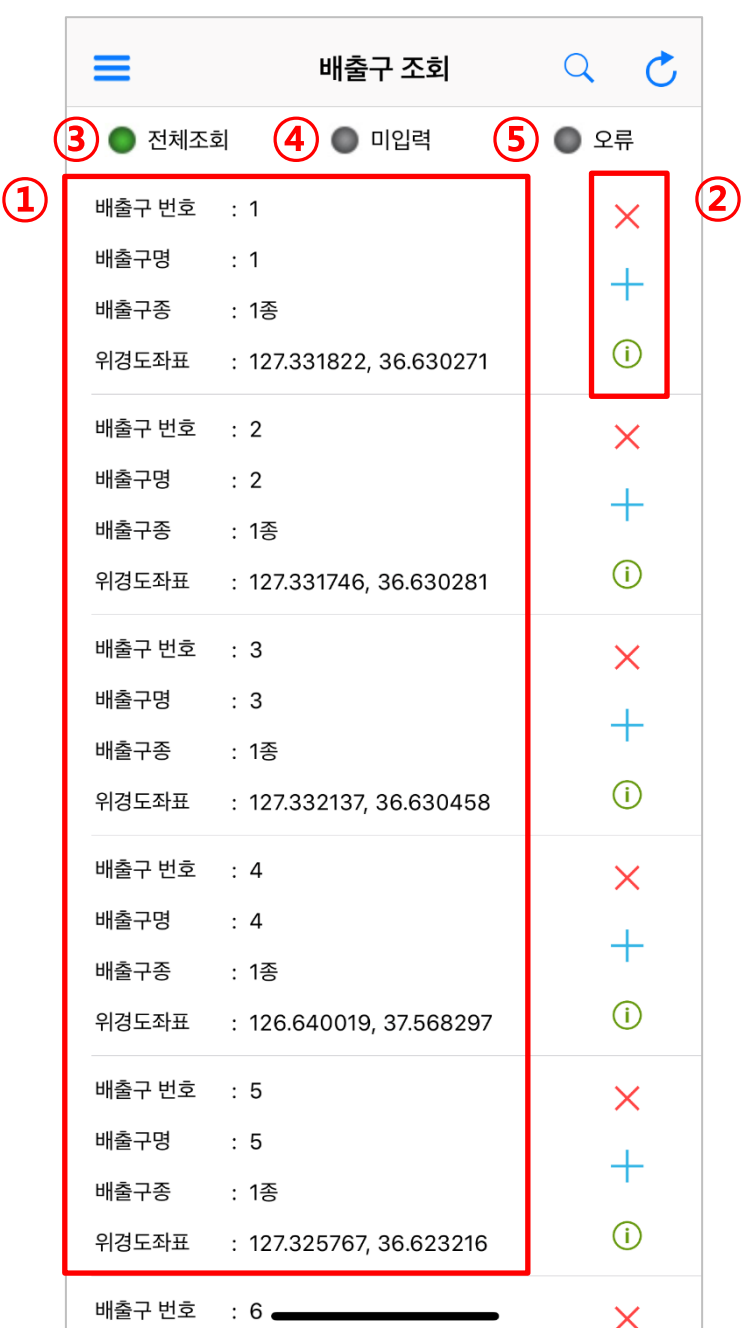

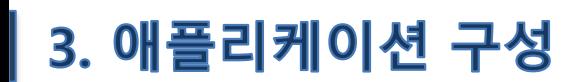

## 4. 배출구 위치 정보 등록

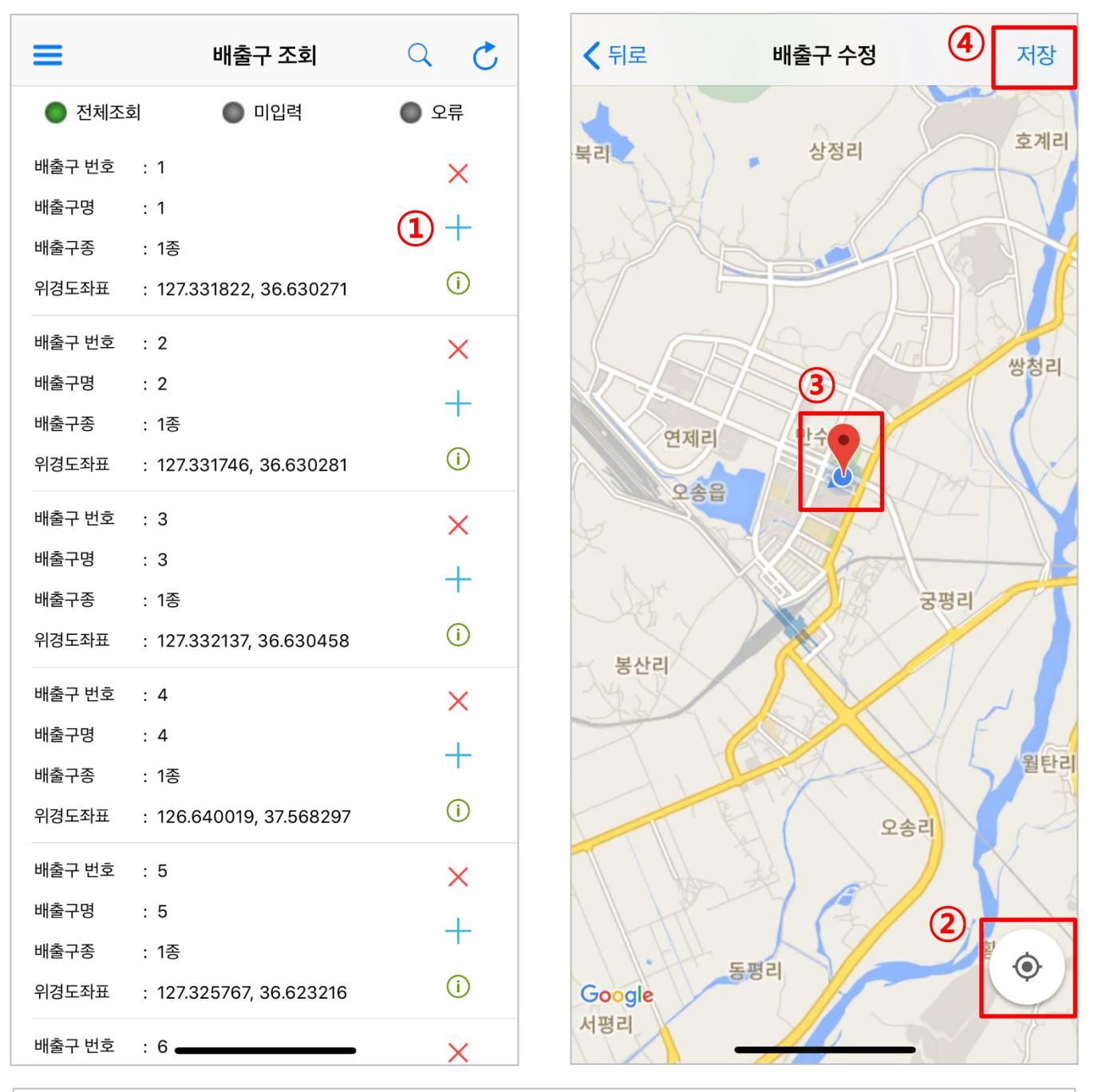

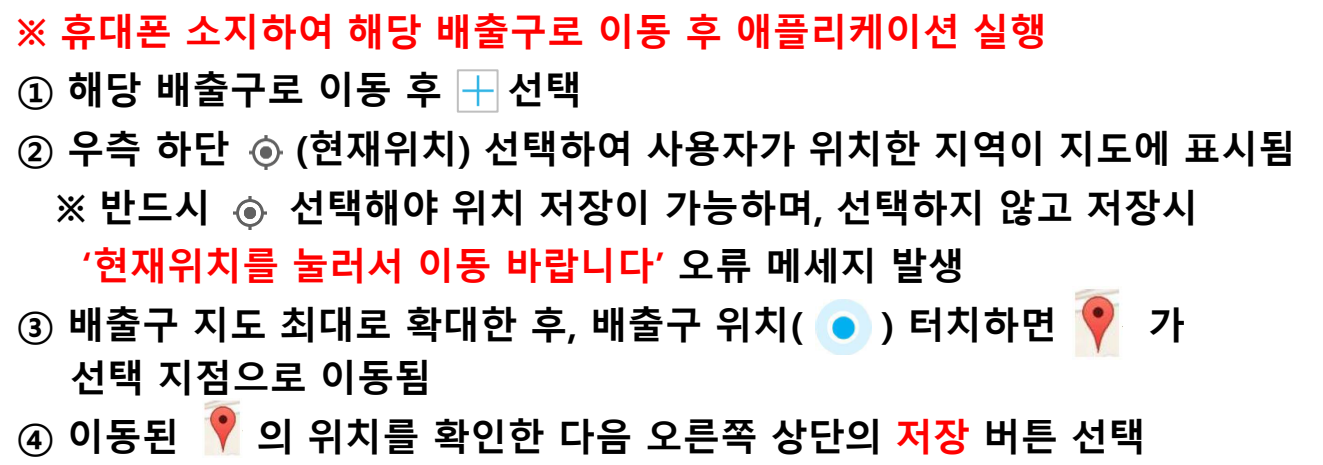

# 4. 배출구 위치 정보 등록

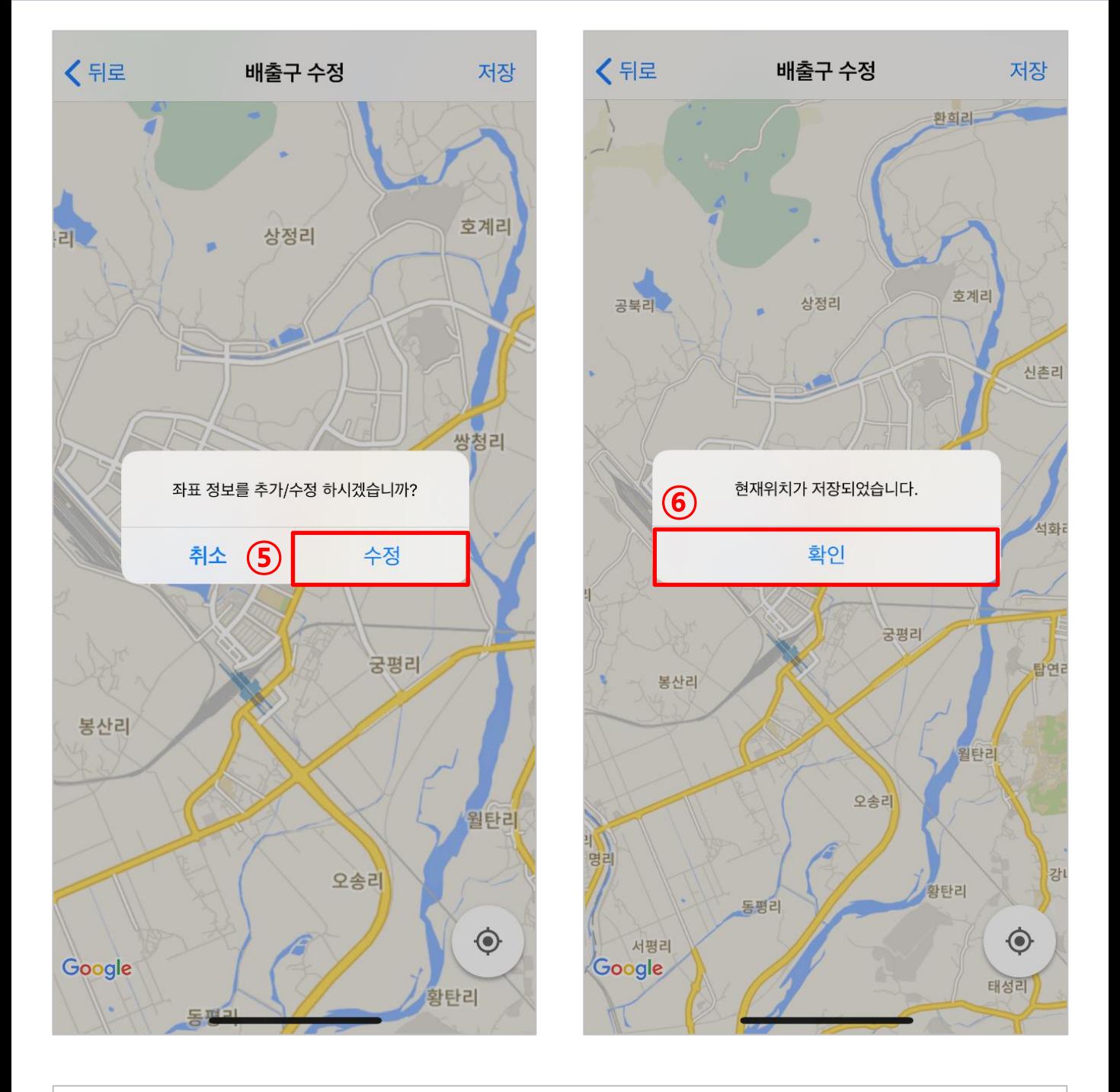

## **[수정] 선택 후 '현재위치가 저장되었습니다'라는 메시지 확인 [확인] 선택 시 배출구 위치정보 등록 완료**

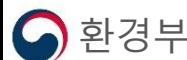

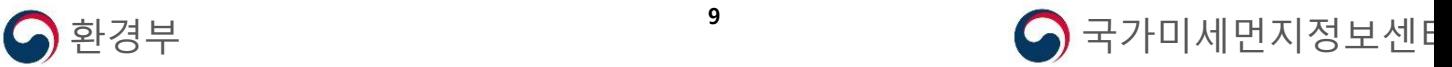

# 4. 배출구 위치 정보 등록

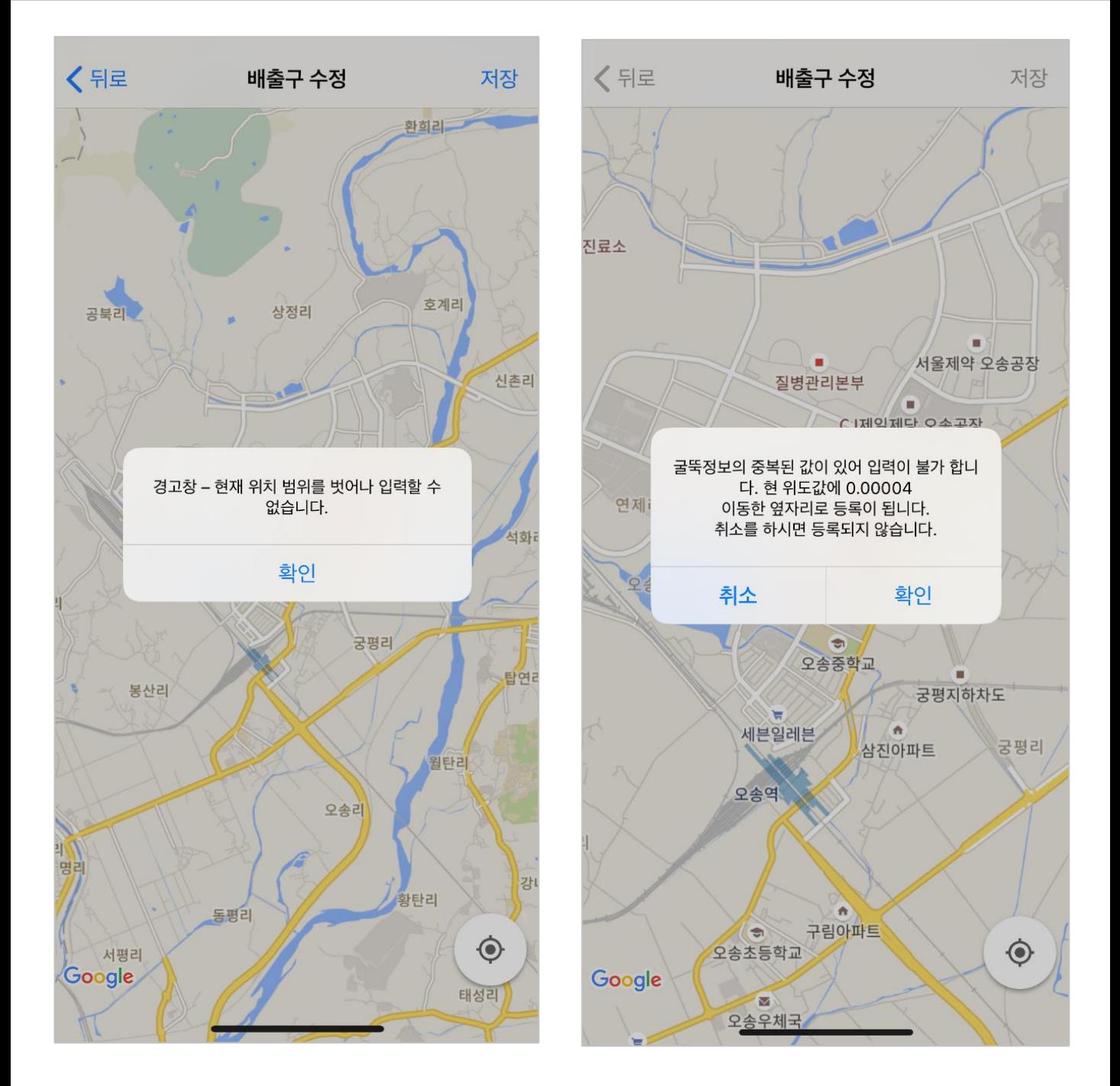

#### **※ 굴뚝정보 입력시 오류 발생 조치 사항**

- **① 현재 위치를 벗어난 경우 : 배출구 위치( )가 현재위치( ) 범위를 벗어난 경우 오류발생**
	- **→ 해당 배출구 위치로 이동 후, 현재위치( )에 커서( ) 위치 시키고 저장**
- **② 굴뚝정보가 중복인 경우 : 다른 배출구와 위치정보가 같을 경우 오류발생 → 확인 선택하면 현재 위치 위도에 0.00004 이동한 위도로 입력**

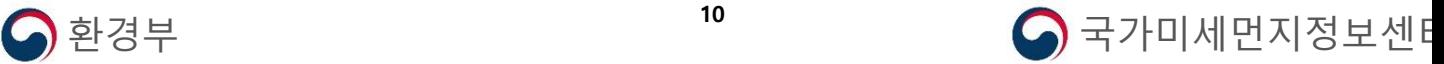

## 5. 배출구 정보 조회

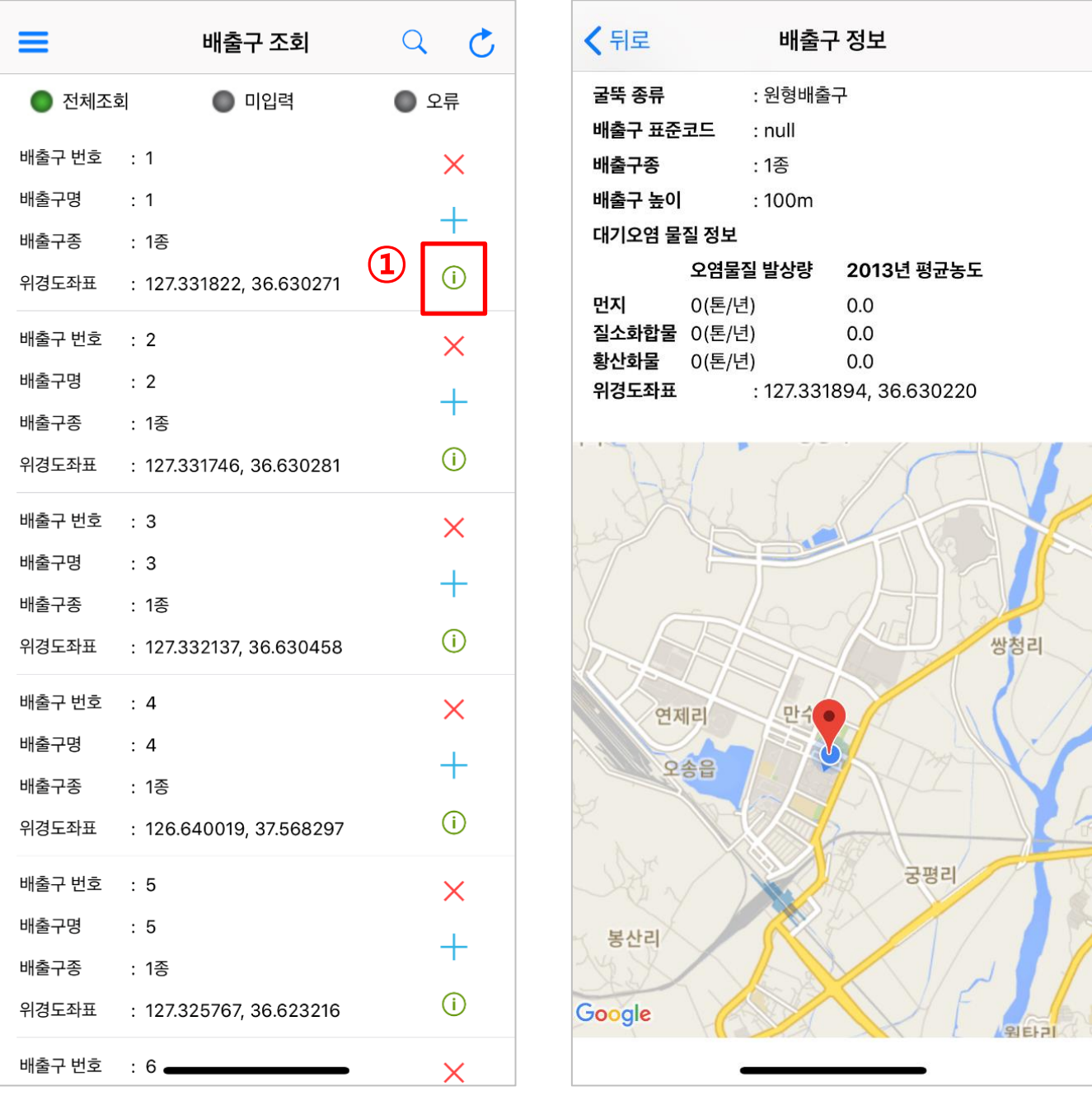

#### **① 을 선택하면 해당 배출구의 상세정보가 배출구 위치정보와 함께 표시됨**

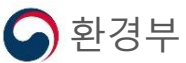

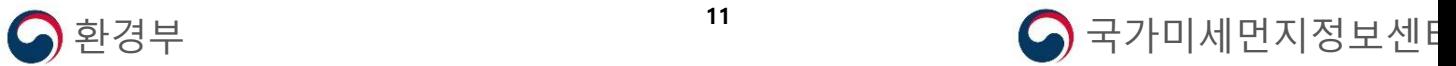

## 6. 메뉴 기능

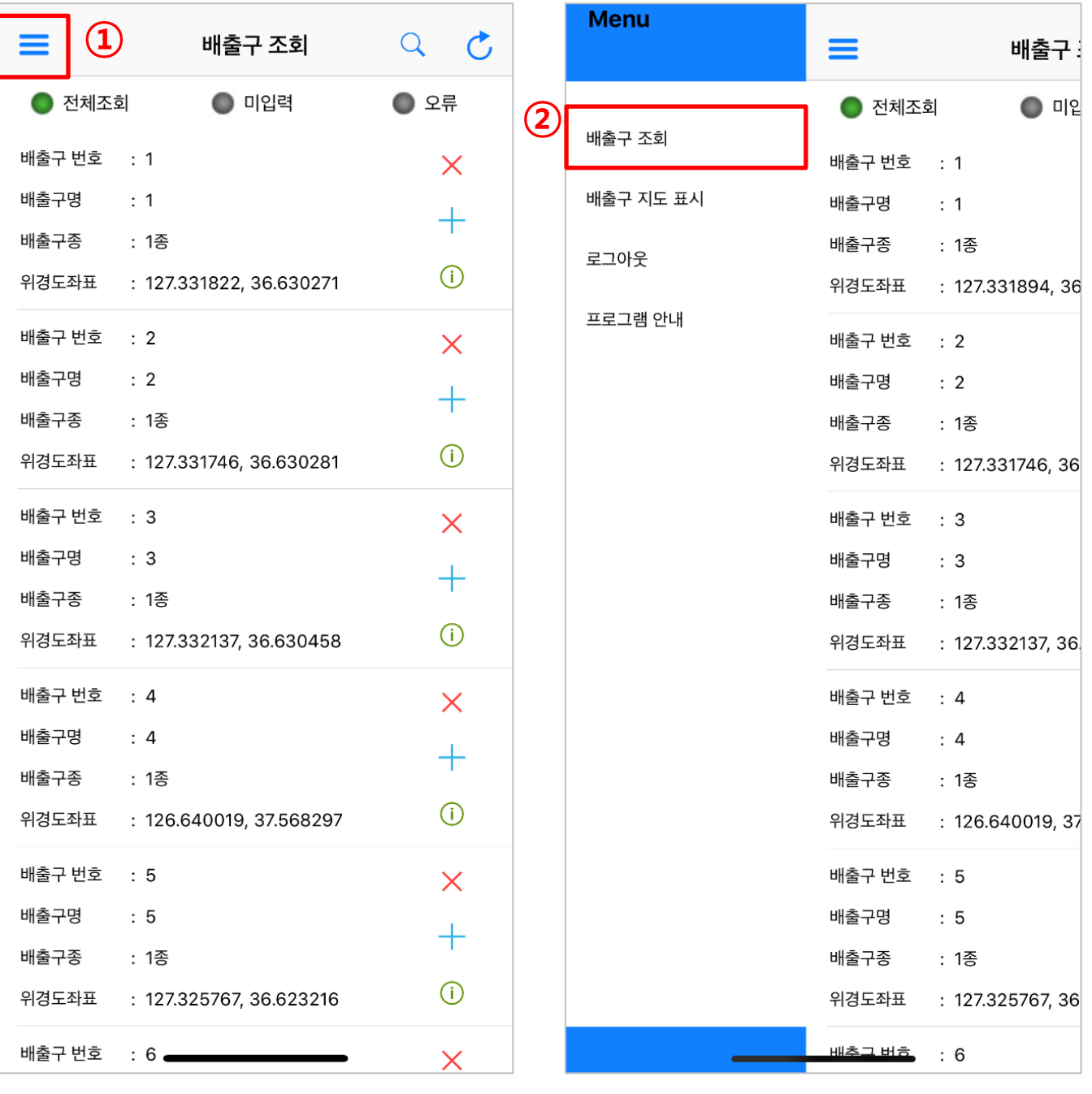

#### **선택시 굴뚝위치정보앱의 메뉴 목록 확인 가능**

**배출구 조회 : SEMS에 등록되어 있는 사업장 배출구 리스트 확인 가능**

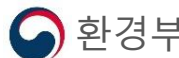

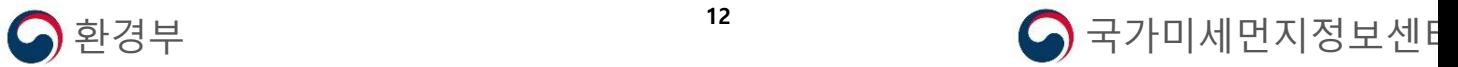

# 6. 메뉴 기능

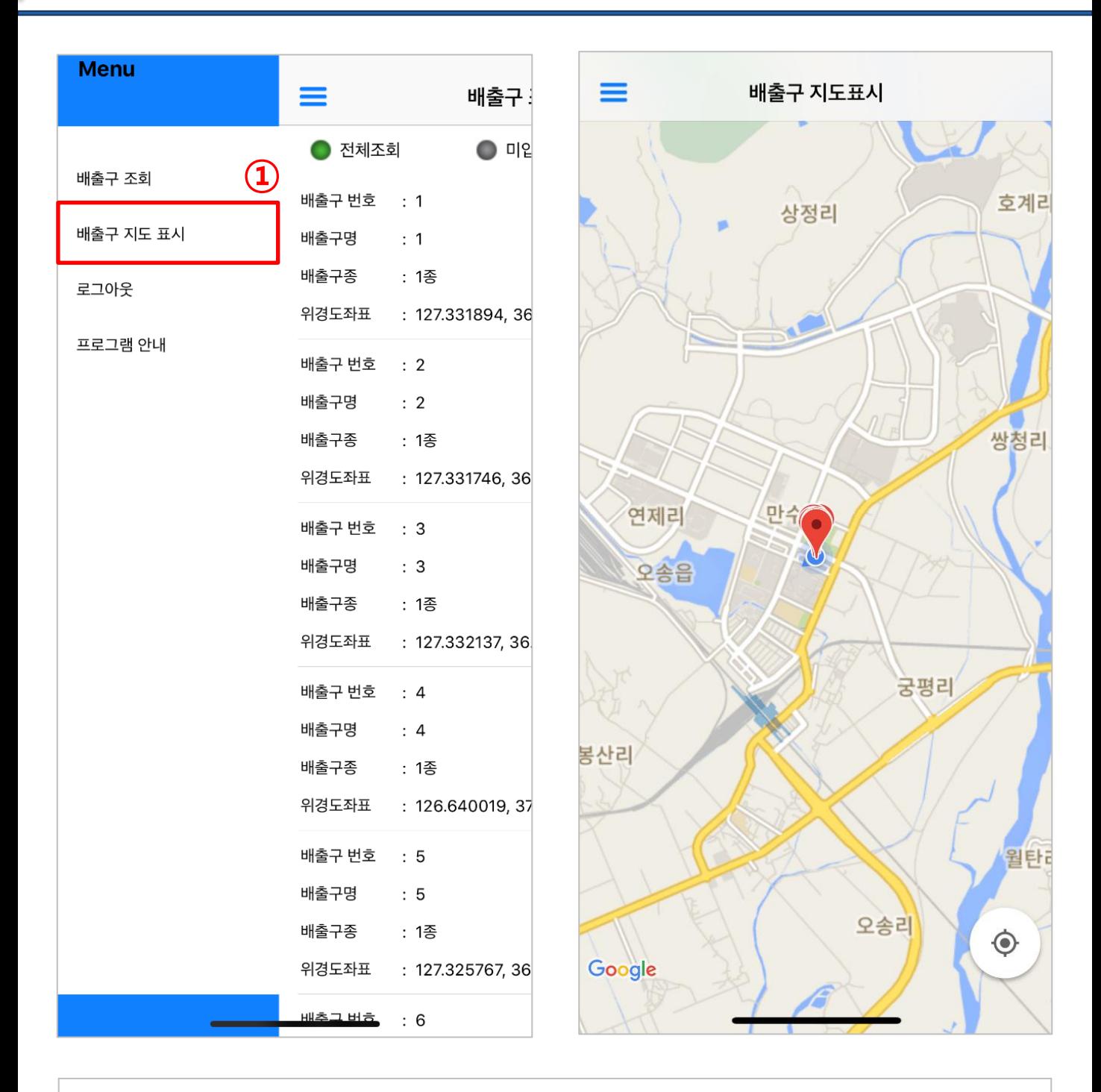

#### **① 배출구 지도 표시 : SEMS에 등록되어 있는 사업장 배출구의 위치 표시**

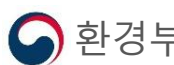

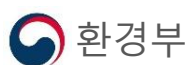

6. 메뉴 기능

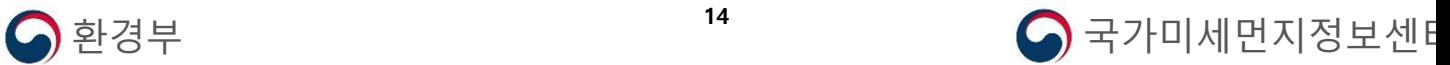

#### **프로그램 안내 : 굴뚝위치정보앱에 안내 조회 가능**

#### **로그아웃 : 굴뚝위치정보앱에서 사용자 로그아웃 가능**

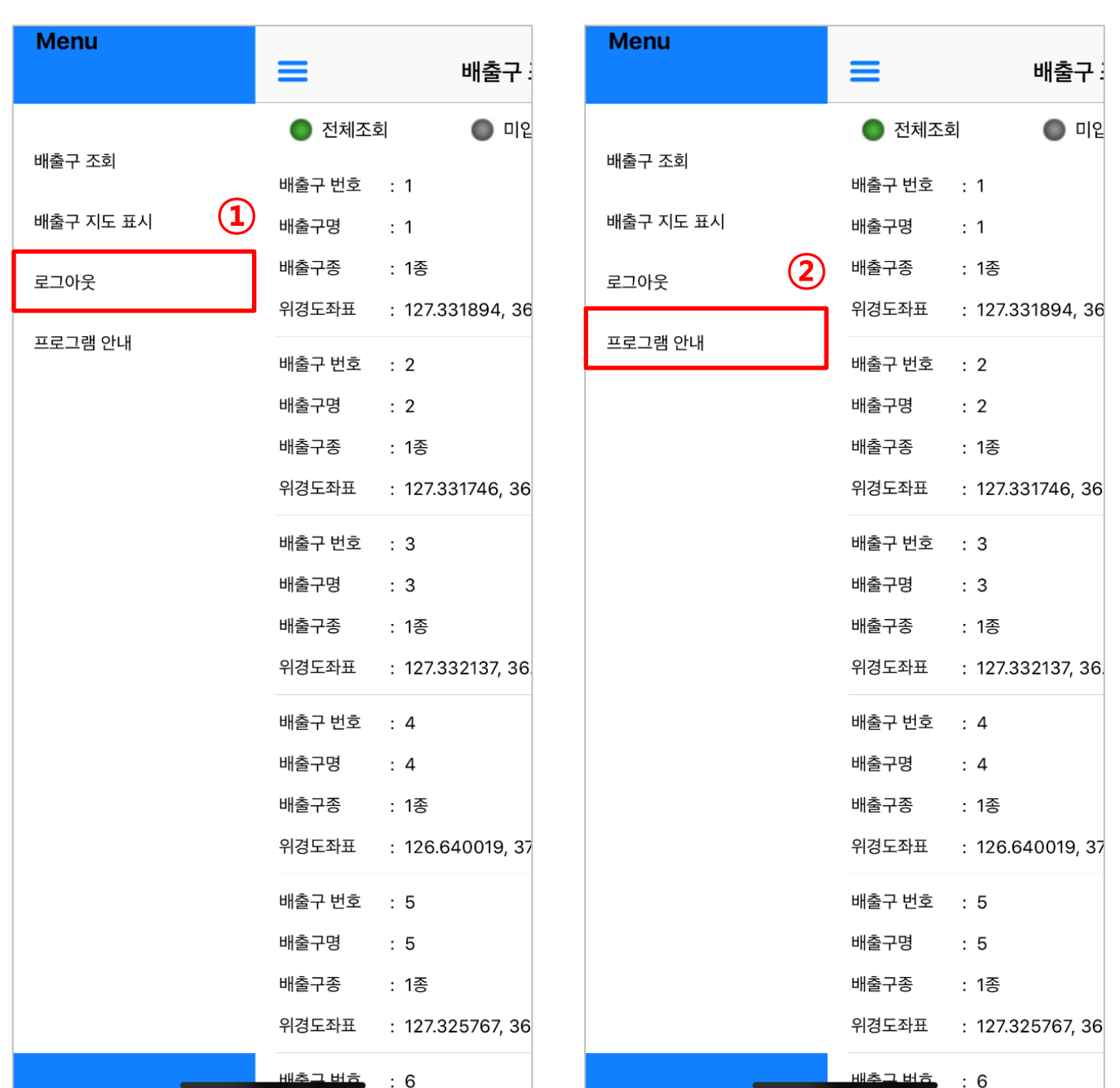